Use this Quick Reference Guide (QRG) to create a pipe delimited text file (txt) from a comma separated values (csv) file to upload information into the Employer Reporting and Management (ERM) application.

These instructions are for working with an Excel workbook/spreadsheet.

## Setup Microsoft XP Control Panel

## Pipe Delimited Text File Topics Covered

- Setup Microsoft XP Control Panel
- Export from Excel
- Save as Text File from Notepad
- 1. Left click on the **Start** button to open the *Windows Start Menu Figure 1: Access the Control Panel in XP* and left click on the **Control Panel** (Figure 1).
- If the Control Panel screen looks like Figure 2, click Switch to Classic View (Figure 3).
- 3. Select **Regional and Language Options** from the *Classic View* screen (Figure 3). The Regional and Language Options screen, Regional Options tab displays (Figure 4).

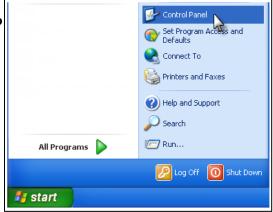

Figure 3: Control Panel, Classic View, Regional and Language Options

| 🛃 Control Panel                     |                                                                                                    | 🕑 Control Panel                                                                                                    |                                                                                     |                                                                                                    |                                                                                |                                                                           |                                                                    |                                                                                           |                                                                                                    |
|-------------------------------------|----------------------------------------------------------------------------------------------------|----------------------------------------------------------------------------------------------------|-------------------------------------------------------------------------------------|----------------------------------------------------------------------------------------------------|--------------------------------------------------------------------------------|---------------------------------------------------------------------------|--------------------------------------------------------------------|-------------------------------------------------------------------------------------------|----------------------------------------------------------------------------------------------------|
| File Edit View Favorites Tools Help | At I                                                                                                    | File Edit View Favorites Tools                                                                                                    | Help                                                                                |                                                                                                    |                                                                                |                                                                           |                                                                    |                                                                                           | <u>_</u>                                                                                                    |
| G Back - 🜍 - 🎓 Search 🎼 Folders 💷 - |                                                                                                    | 🕝 Back 👻 🌍 🖌 🏂 🔎 Se                                                                                                    | earch 😥 Fo                                                                          | olders 🔝 -                                                                                                  |                                                                                |                                                                           |                                                                    |                                                                                           |                                                                                                    |
| Address 🔂 Control Panel             | 💌 🄁 Go                                                                                                    | Address 🔂 Control Panel                                                                                                    |                                                                                     |                                                                                                    |                                                                                |                                                                           |                                                                    |                                                                                           | 💌 🄁 👳                                                                                                    |
| See Also                            | Printers and Other Hardware User Accounts Date, Time, Language, and Regional Datessibility Options Accessibility Options Security Center | Control Panel  Control Panel Control Panel C | Accessibility<br>Options<br>Display<br>Wetwork<br>Connections<br>Scheduled<br>Tasks | Add Hardware<br>Add Hardware<br>Folder Options<br>Network Setup<br>Witard<br>Security<br>Center<br>Wireless | Add or<br>Remov<br>Fonts<br>Phone and<br>Modern<br>Sounds and<br>Audio Devices | Administrative<br>Tools<br>Game<br>Controllers<br>Power Options<br>Speech | Automatic<br>Updates<br>Options<br>Printers and<br>Faxes<br>System | Bluetooth<br>Devices<br>Keyboard<br>Regional and<br>Language<br>Taskbar and<br>Start Menu | Date and Time<br>Date and Time<br>Date and Time<br>Comments<br>Carmeras and<br>Carmeras and<br>Car |

- 4. On the *Regional and Language Options* screen, the default tab is the **Regional Options**. Click the **Customize** button (Figure 4).
- 5. The Customize Format screen displays.
- 6. Select the **Numbers** tab (Figure 5).
- 7. In the List separator field, enter the pipe symbol (). This sets up Windows to work with a pipe-delimited file.
- 8. Click **Apply**, then click **OK**.

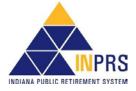

#### Figure 2: Control Panel, Category View

# Figure 4: Regional and Language Options, Regional Figure 5: Regional and Language Options, Numbers Options Tab Tab

| Regional and Language Options                                                                                                    | Customize Format                                                                                |
|----------------------------------------------------------------------------------------------------|-------------------------------------------------------------------------------------------------|
| Standards and formats           This option affects how some programs format numbers, currencies, dates, and time.                               | Numbers Currency Time Date<br>Example<br>Positive: 123,456,789.00 Negative: -123,456,789.00     |
| Select an item to match its preferences, or click Customize to choose<br><u>vour own formats:</u><br>English (United States)<br><u>Customize</u> | Decimal symbol:                                                                                 |
| Samples<br>Number: 123,456,789.00<br>Currency: \$123,456,789.00                                                                                  | Digit grouping symbol: ,<br>Digit grouping: 123,456,789                                         |
| Time:         8:40:50 AM           Short date:         5/3/2011                                                                                  | Negative sign symbol:                                                                           |
| Long date: Tuesday, May 03, 2011                                                                                                    | Display leading zeros: 0.7                                                                      |
| Location                                                                                                    | Measurement system: U.S.                                                                        |
| To help services provide you with local information, such as news and<br>weather, select your present location:                                  | Standard digits: 0123456789                                                                     |
| United States                                                                                                    | Use native digits: Never                                                                        |
|                                                                                                    | Click Reset to restore the system default settings for Reset numbers, currency, time, and date. |
| OK Cancel Apply                                                                                                    | OK Cancel Apply                                                                                 |

**NOTE:** For other files that need to be comma delimited, return to the **List separator** field and change it back to show a comma (,).

## Export from Excel

- 1. Launch Excel. For the purposes of this exercise Figure 6 is the Excel file.
- 2. Save the file as a delimited file by clicking the Office button and selecting **Save As** and choosing **Other Formats** from the *Save a copy of the document* list (Figure 7). The *Other File Types* list displays. (Figure 8).
- 3. From the Other File Types list, select CSV (Comma delimited) from the list (Figure 8).

#### Figure 6: Excel File

|   | Α        | В       | С    | D          | E | F      | G       | Η |       | J     | modene | Z        | AA       | AB . |
|---|----------|---------|------|------------|---|--------|---------|---|-------|-------|--------|----------|----------|------|
| 1 | 10312008 | 5       |      |            |   |        |         |   |       |       |        |          |          |      |
| 2 | 80       | 9000000 | PERF | 000000000  |   | Smith  | 1300.00 |   | 39.00 | 81.90 |        | 10012008 | 10312008 | R    |
| 3 | 80       | 9000000 | PERF | 111111111  |   | Warren | 1300.00 |   | 39.00 | 81.90 |        | 10012008 | 10312008 | R    |
| 4 | 80       | 9000000 | PERF | 2222222222 |   | Spark  | 1300.00 |   | 39.00 | 81.90 |        | 10012008 | 10312008 | R    |
| 5 | 80       | 9000000 | PERF | 3333333333 |   | Taylor | 1300.00 |   | 39.00 | 81.90 |        | 10012008 | 10312008 | R    |
| 6 | 80       | 9000000 | PERF | 44444444   |   | Baker  | 1300.00 |   | 39.00 | 81.90 |        | 10012008 | 10312008 | R    |

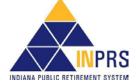

#### Figure 7: Save As Options

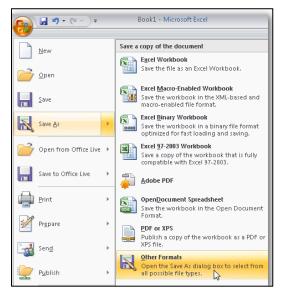

## Figure 9: Save As screen

#### XI Save As × ~ Ō Search Under Construction by... 🔎 -Organize 🔻 New folder 2 Name Date 📌 Quick access Approved in PPM 2/26/ X Microsoft Excel Archive 2/13/ Comparison 2/7/2 This PC EPPA Letters 2/12/ 🎒 Network Old or Not Developed Documents 2/27/ Reports 2/12/ 🏅 Screenshots & Training 2/12/ Support Documents 2/12/ > File name: PipeDelimitedFile Save as type: CSV (Comma delimited) Authors: Willard, Lindsey Tags: Add a tag Tools Save Cancel Hide Folders

## Save as Text (\*.txt) File from Notepad

This can be done two ways.

- 1. Launch Notepad and choose File > Open and select the csv file that was saved.
- 2. Highlight the csv file that was saved and right click. Select Open with > Notepad.

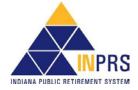

## Figure 8: Other File Types

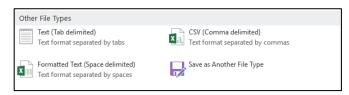

- After selecting CSV (Comma delimited) from the Other File Types (Figure 8), the Save As screen displays (Figure 9).
- 5. On the *Save As* screen, select the directory where the file is to be saved.
- 6. Enter the File name.
- 7. Select **CSV (Comma delimited) (\*csv)** from the *Save as type* drop down list if it has not already defaulted to that.
- 8. Click Save.

The results are the same, the csv file opens in Notepad (Figure 10).

Notice the pipe delimiters () between the fields and at the end of each record. There are also pipe delimiters beyond the data. In order to remedy this, do the following:

- 1. Highlight the populated lines in Notepad, stopping with the last delimiter at the end of the last populated field.
- 2. Use File > Copy or Ctrl + C to copy the selected data to the clipboard.
- 3. Close Notepad choosing **Do not save**.
- 4. Open Notepad again.
- 5. In Notepad click Ctrl + V to paste the data into the file.
- 6. Click File > Save as. The Save As window displays.
- 7. Make sure the correct directory is selected.
- 8. Make sure the **File name** is correct.
- 9. Make sure that Save as type is Text Documents (\*.txt).
- 10. Click Save.

#### Figure 10: \*.csv File in Notepad

| Figure 11: Save As, Text Docume | ents (*.txt) |
|---------------------------------|--------------|
|---------------------------------|--------------|

| → × ↑ 💶 > 1        | This PC > Desktop                     | ~ č                | Search Desktop    |      |
|--------------------|---------------------------------------|--------------------|-------------------|------|
| rganize 👻 New fo   | lder                                  |                    |                   |      |
| 1.0.11             | Name                                  | Date modified      | Туре              | Size |
| 📌 Quick access     | Goal 1A Support Docs                  | 9/8/2017 2:59 PM   | File folder       |      |
| This PC            | Pension Disbursement Internal Working | 2/21/2018 6:36 AM  | File folder       |      |
| Network            | - Personal                            | 3/1/2018 12:49 PM  | File folder       |      |
| Network            | 📙 Voya Meetings                       | 9/19/2017 4:00 PM  | File folder       |      |
|                    | Communications                        | 2/14/2018 6:31 AM  | Shortcut          | 1 KB |
|                    | 📑 EPPA Procedures                     | 6/9/2017 8:04 AM   | Shortcut          | 2 KB |
|                    | Functional Requirements               | 5/31/2017 1:11 PM  | Shortcut          | 3 KB |
|                    | Future State Procedures               | 1/25/2018 12:33 PM | Shortcut          | 3 KB |
|                    | 📄 Helpdesk Assistant                  | 6/6/2017 2:15 PM   | Internet Shortcut | 1 KB |
|                    | 🔝 INPRS Style Guide                   | 12/19/2017 5:02 PM | Shortcut          | 2 KB |
|                    | MOT Manuals                           | 9/21/2017 11·36 AM | Shortcut          | 1 KB |
| File name: Pip     | eDelimitedFile                        |                    |                   |      |
|                    | : Documents (*.txt)                   |                    |                   |      |
| Save as type: Text | Documents ( .txt)                     |                    |                   |      |

Provided all the data fields are present in the export, this file is now in the format required to use in the ERM upload.

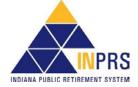